# 第33回日本脳死·脳蘇生学会

# 演題動画作成にあたって の注意事項とマニュアル (Windows版)

#### スライド付き講演動画の作成方法〜アップロードまでの流れ

・以下のステップより講演動画を作成ください。

ー⽬次ー

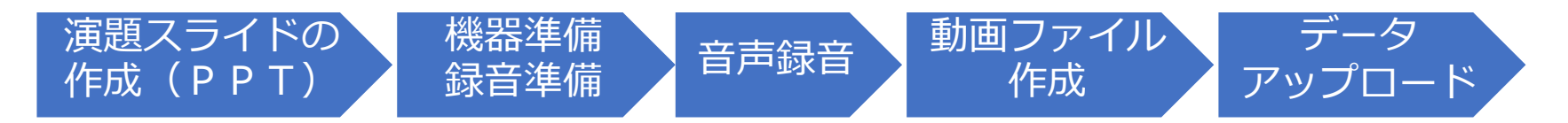

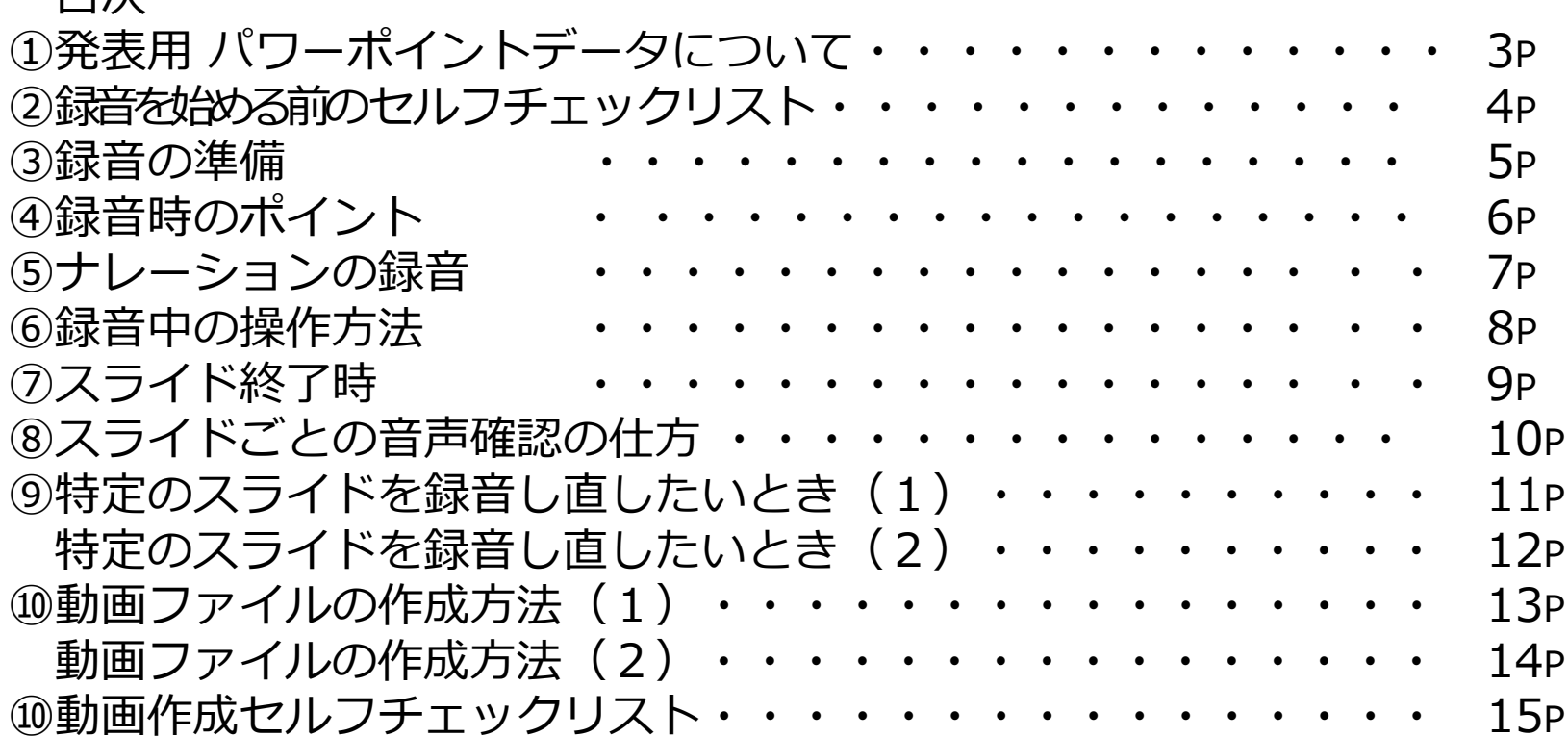

### ①発表用パワーポイントデータについて

- 先生ご自身が作成された発表用パワーポイントデータをご用意ください。
- 動画へ加⼯する前に、バックアップとしてファイルをコピーしてください。
- 元ファイルを使用して音声の登録を行っていただきます。
- パワーポイントの最新バージョンのご利用を推奨いたします。 ※最新 (PowerPoint2019、もしくはPowerPoint365) をご利用でない場合、 動画化が上手くいかないケースがございます。 また、問い合わせ時のサポート範囲ではなくなりますのでご承知おきください。 古いバージョンのパワーポイントをご利用の方は、そのまま作成いただいても問題ご ざいませんが、もし動画化に失敗した場合は、最新バージョンをインストールして再 度お試しください。
- サイズは「16:9」を推奨致します。 ※【デザイン】タブの【スライドのサイズ】より変更が出来ます。
- パワーポイントファイルの拡張子が「pptx」であることを必ず確認してください。

#### ②録音を始める前のセルフチェックリスト

スライドの縦横比は「標準」か「4:3」である。

発表スライドは以下の構成で作成をお願いします。

・1 枚目 演題名 →2 枚目 利益相反(COI)について →3 枚目以降 講演内容

ナレーション録⾳するにあたって、あらかじめパソコンとマイクか

ヘッドセットを接続した状態に してください。 マイク装備のついている

ノートパソコンの場合は、内蔵のマイクでもかまいません。

■マイクが装備されていないノートパソコンやデスクトップパソコンを使用する

場合は、 外付けのマ イクをつなぎ、 音声の録音をお願いします。

ページの切り替わり時、ナレーションの録⾳はされません。ページの切り替わり を確認し⾳声を録⾳してください。

■録音が終了した後に、必ずPowerPoint 又は、Keynoteデータ(音声付 きスライド) の保存も行っ てください。

#### ③ 録音の準備

- パソコンとマイクのご準備をお願いします。
- マイクの性能テストを行ってください。

(マイクがついているノートパソコンの場合は内臓マイクを、

マイクのついていないノートパソコン・デスクトップパソコンを

使用する場合は外付けのマイクをつないで音声の録音をお願いします。)

- 録音の際は、極力静かな場所で雑音が入らないようお願いします。
- 動画の時間は、次ページの一覧をご確認ください。
- あらかじめ、動画の時間内に収まる⽂字数での読み原稿をご準備の上、 録音することをお勧めいたします。

(平均、250〜300⽂字で1分程度の動画になります。)

4録音時のポイント

• PowerPointの録⾳は各スライドごとに別の録⾳データになります。話をしなが らスライド切り替えをしてしまうと、その時の音声が途切れてしまうことがあ ります。次のスライドに進む際は、一呼吸おき何も録音しない余白を作るよう に意識していただくのがポイントです。

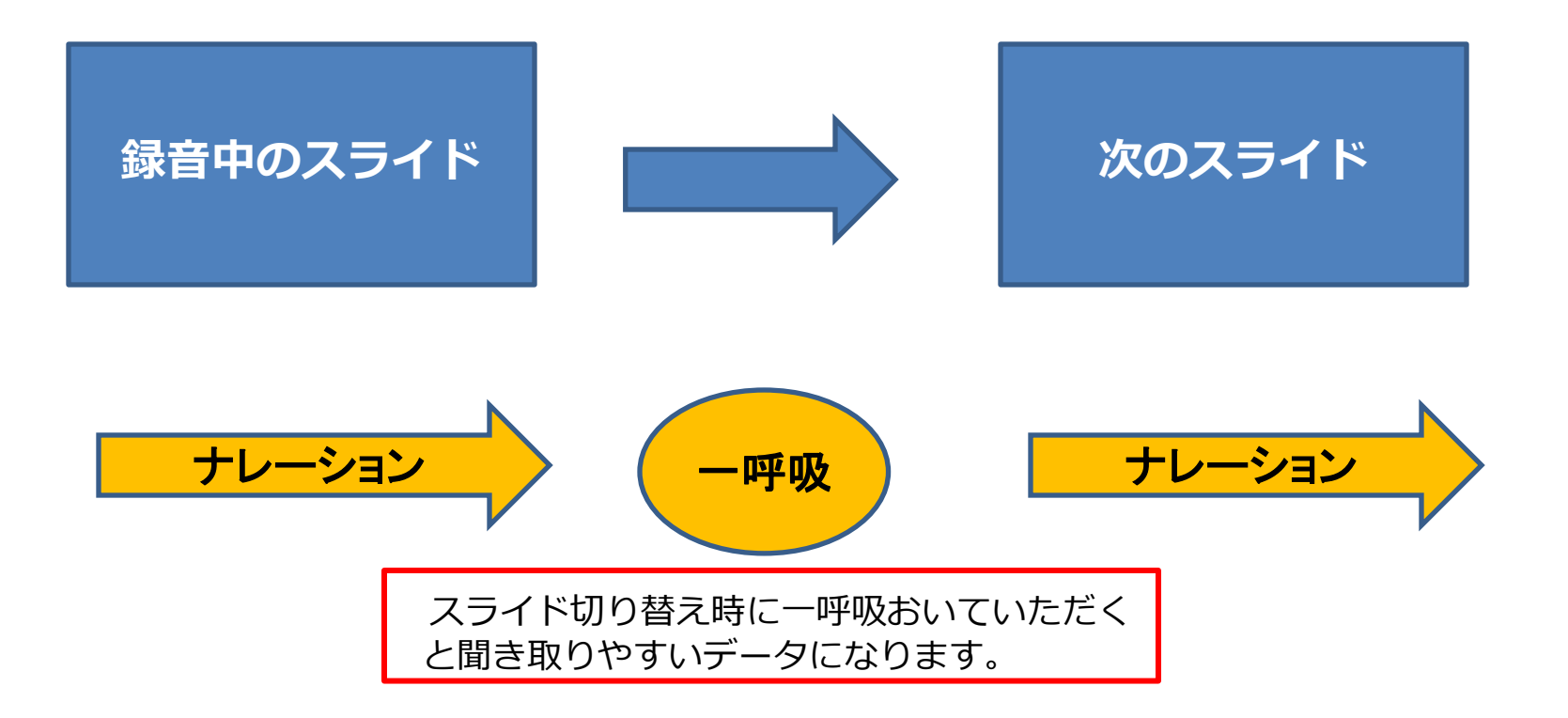

### ⑤ナレーションの録音

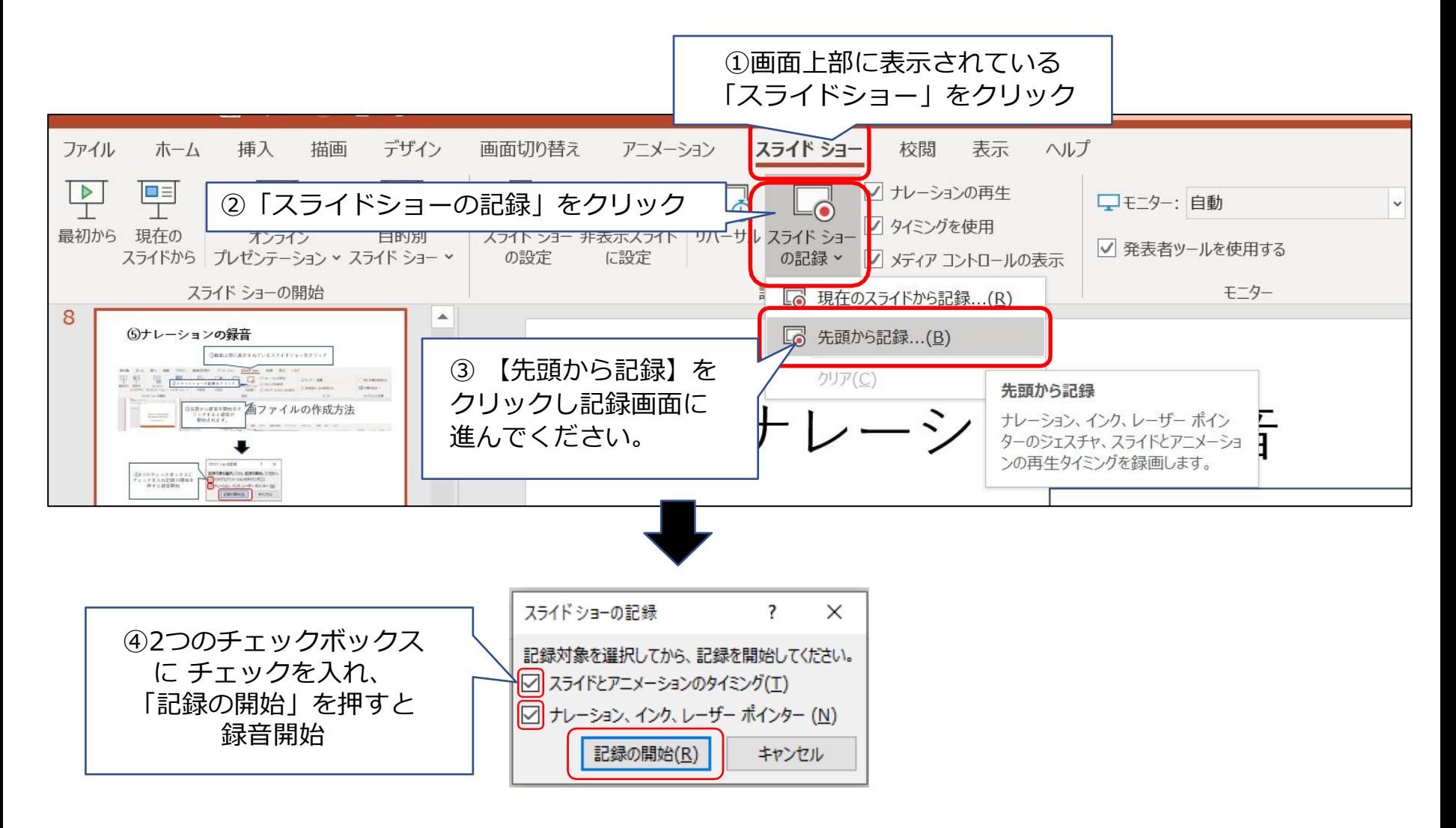

### ⑥録⾳中の操作方法

#### 通常の発表と同様に口演を行いながら、スライドを切り替えて録音を行います。

İ 1  $(2)$   $(3)$   $(4)$   $(5)$ 【先頭から録画】をクリックすると録画スタ ンバイ になります。準備が整いましたら、 E → **K<sub>D</sub>** SEY 記録ボタン (①) を押し、録音を開始して ください。 スライドも任意のタイミングで 進めてください(⑦) 1・・・録画開始/停止(⼀時停止)/再生 6 7 2・・・ノートの表示 3・・・ここまでの録画内容を削除  $\odot$  $\odot$ 4・・・マイクとカメラの設定 5・・・通常のスライド画面表示 6・・・前のスライドに戻る 7・・・次のスライドに移動 8・・・左:現在のスライドの録画時間 8 (9 右:全スライドの合計録画時間 9・・・ペンツール  $0:00 / 0:00$ 

録音したナレーションは、 スライドショーの「最初から」より 確認することができます。

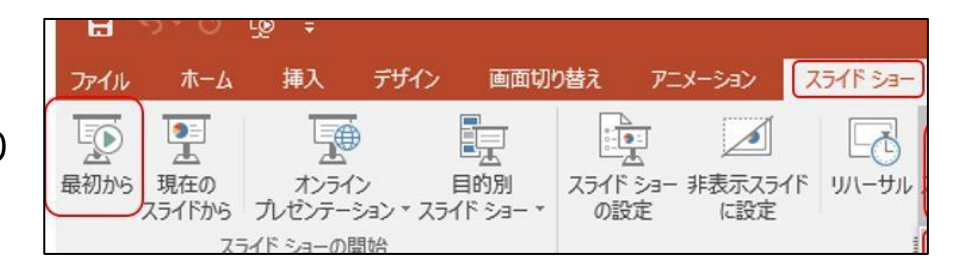

⑦スライド終了時

#### 最後まで進めると⾃動的に録画が停止になります。

#### スライド一覧画面に戻ります。

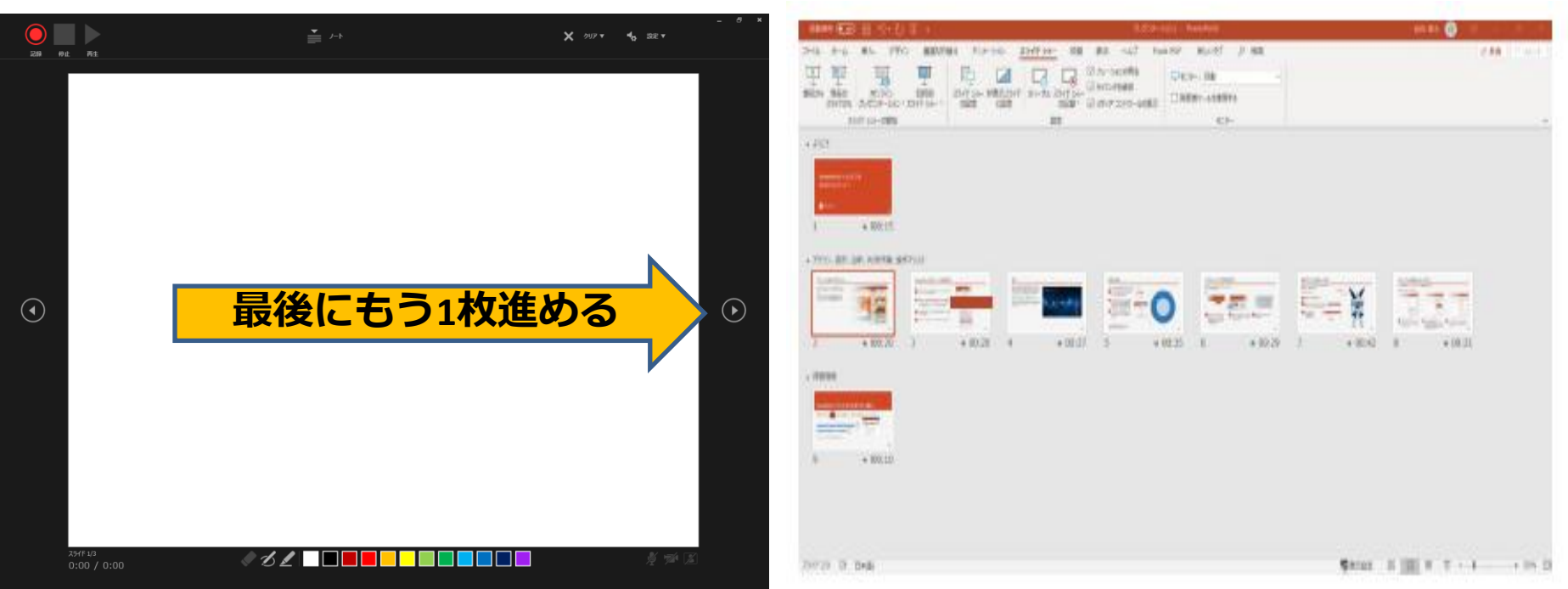

PowerPointを保存してください。 ファイル名は「演題番号\_演者名\_提出日」としてください。

再度保存したファイル(⾳声付きスライド)を開き、スライドショーにて、 音声やスライドのタイミングに問題がないか確認してください。

⑧スライド毎の⾳声の確認の仕方

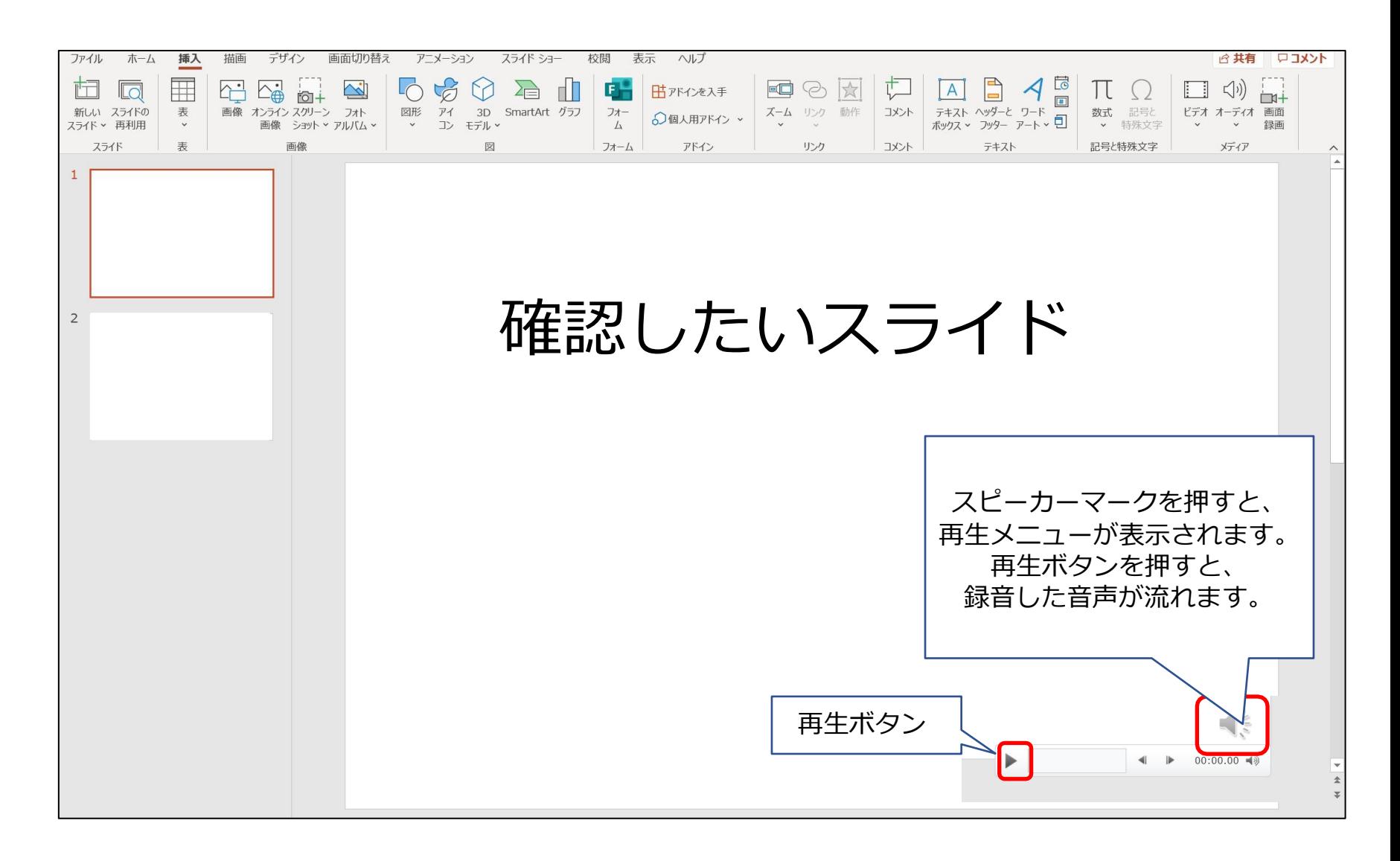

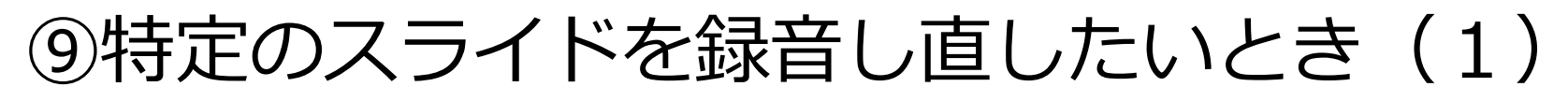

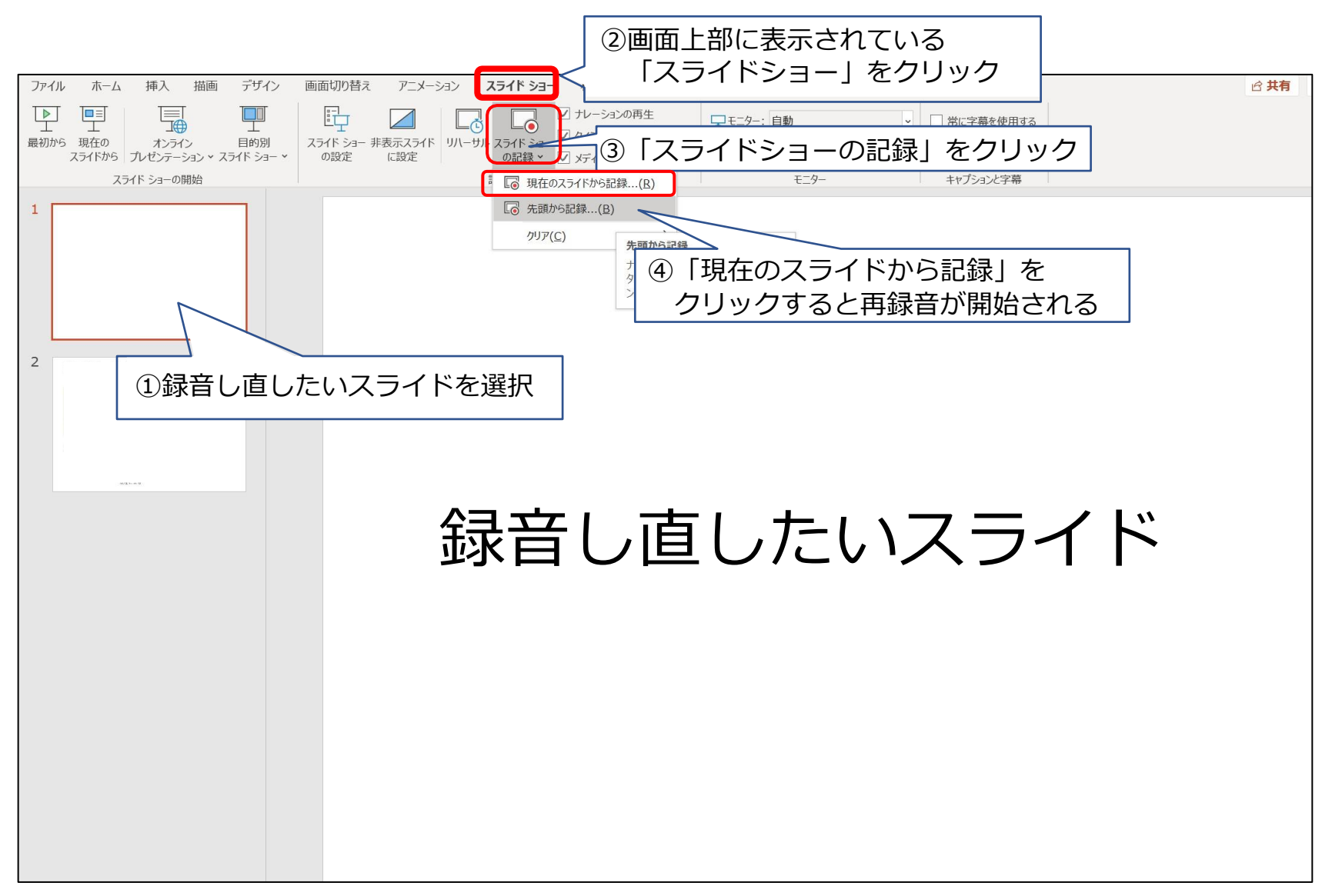

# ⑨特定のスライドを録音し直したいとき (2)

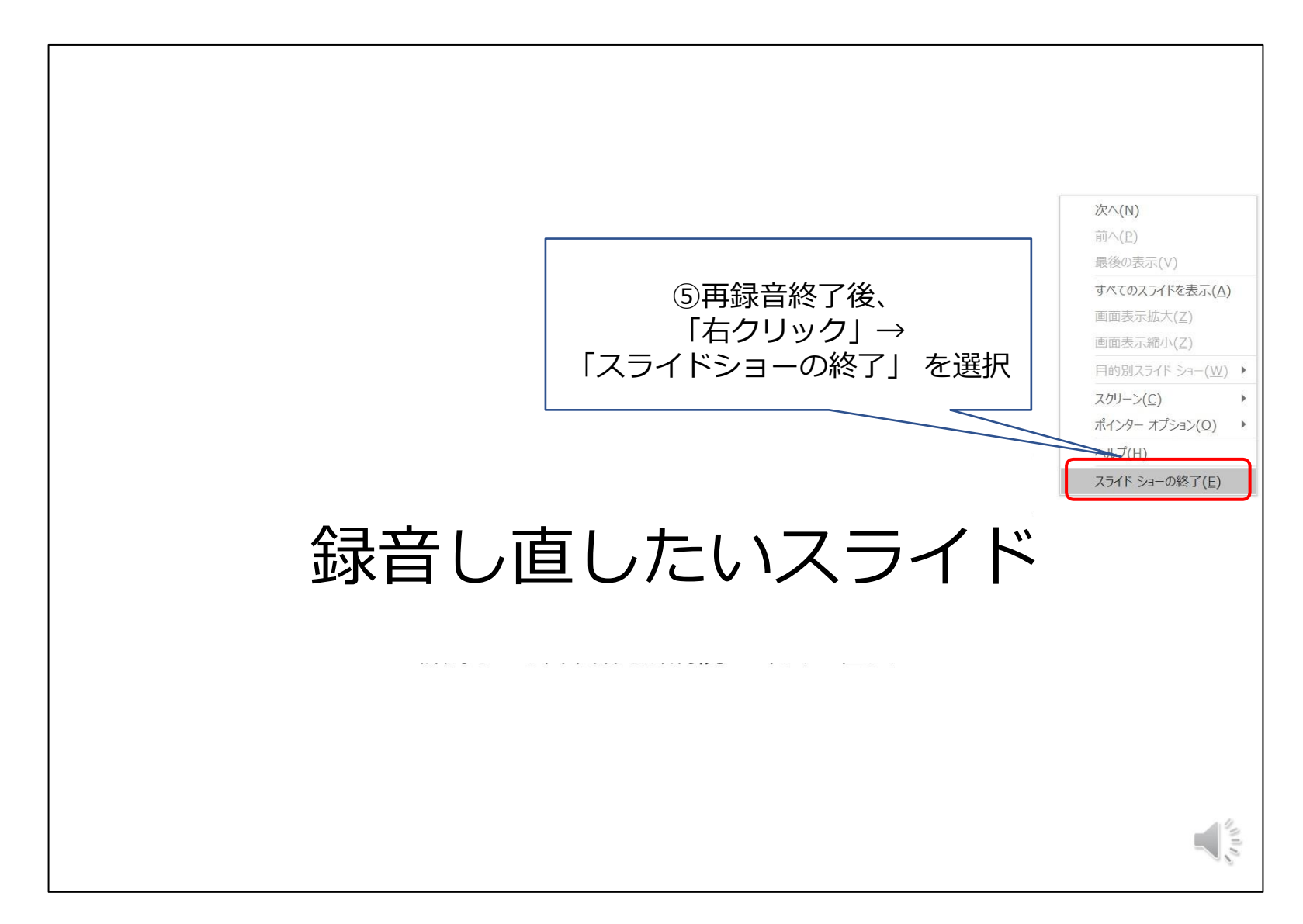

# ⑩動画ファイルの作成方法(1)

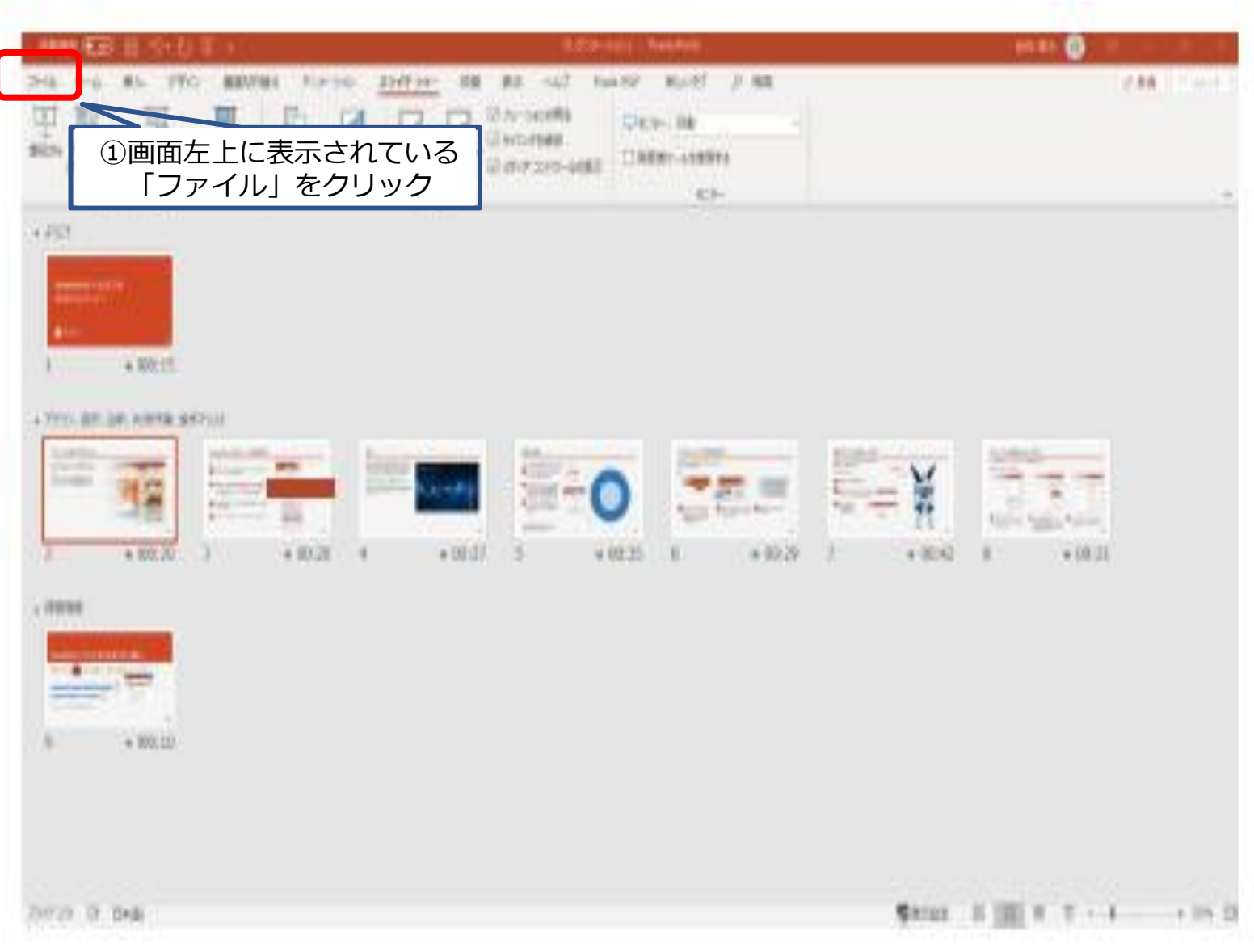

⑩動画ファイルの作成方法(2)

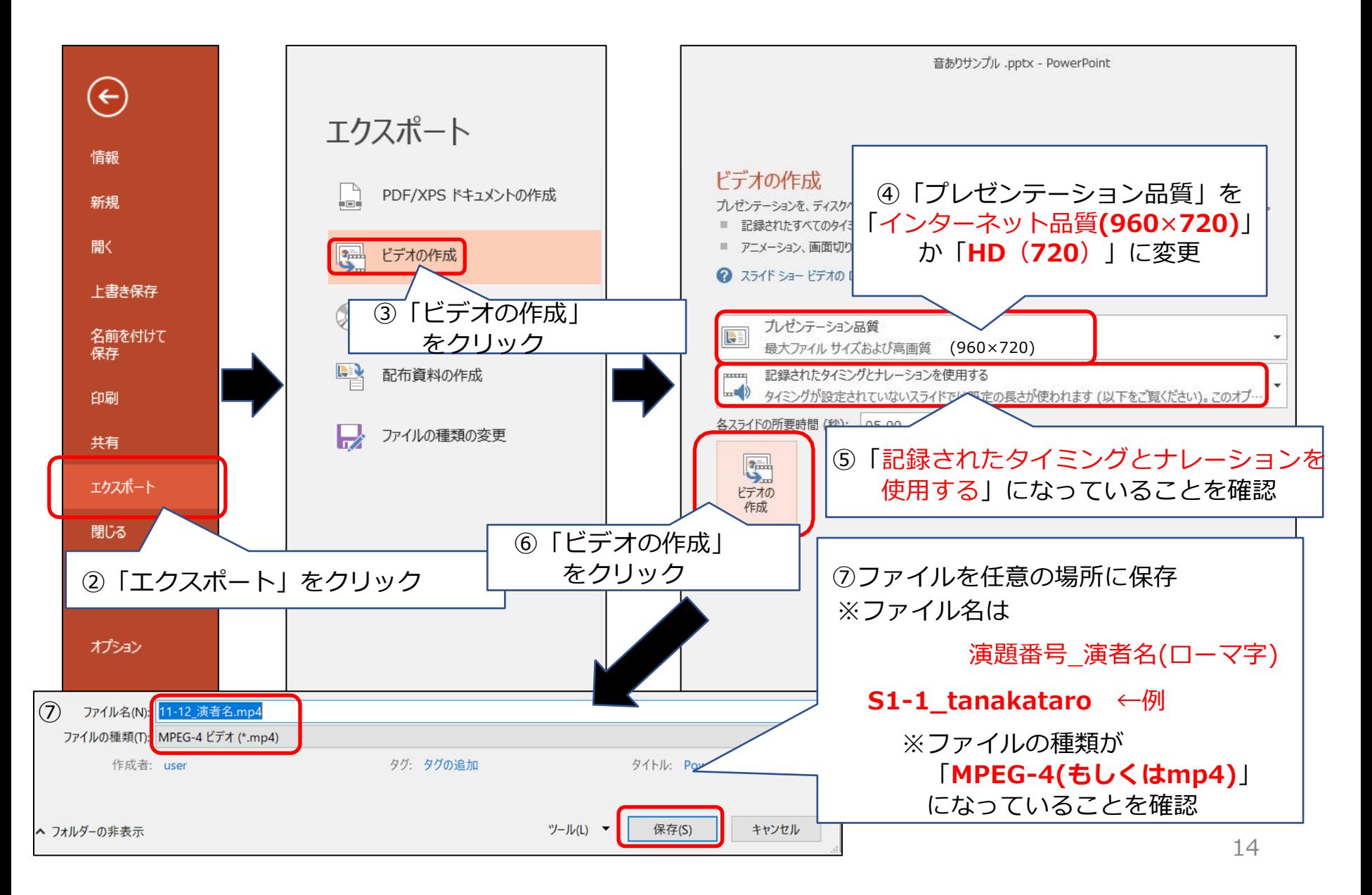

## ⑪提出前のセルフチェックリスト

以下を必ずご自身で確認してください。 提出いただいたものから編集に入りますので、再提出や差し替えは受付できません。 ご自身の責任にて、動画作成をお願い申し上げます。

■スライドの縦横比は「標準」か「4:3」である

■ 時間内の動画に収まっているか。

動画のファイル形式は【mp4】である

■動画の名前は 着演題番号 (S1-1など)\_名前 (ローマ字)とした ■ 完成した動画を、最初から最後まで音声ありで再生して、 問題ないことを確認した